# **VERSO**

## **Aide à l'utilisation - 2024**

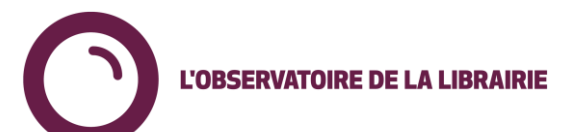

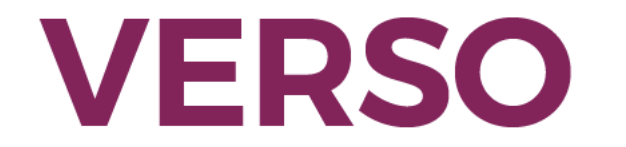

# **Comment accéder à Verso?**

Deux possibilités pour accéder à Verso :

- 1. En ligne à l'adresse [https://verso.observatoiredelalibrairie.com](https://verso.observatoiredelalibrairie.com/)
- 2. Via votre logiciel de gestion sur la fiche article en cliquant sur le logo V de Verso.

Identifiant et mot de passe :

- Votre identifiant vous est adressé par email lors de la création de votre compte.
- Votre mot de passe : vous pouvez le réinitialiser à tout moment à l'adresse [https://verso.observatoiredelalibrairie.com.](https://verso.observatoiredelalibrairie.com/) Vous recevrez un email de réinitialisation.

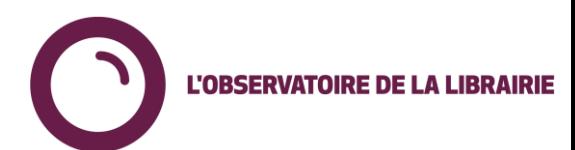

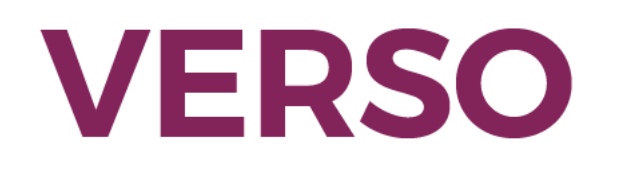

# **Informations générales d'utilisation (version web)**

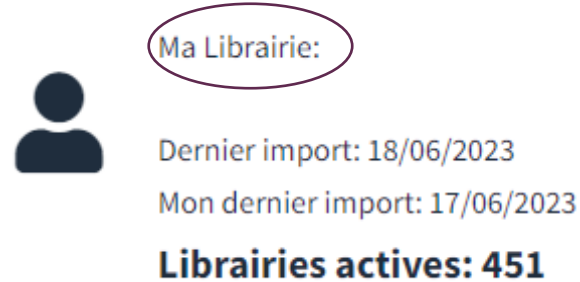

En haut à droite, l'information sur votre librairie, la date du dernier import de données et le nombre de librairies actives

**Verso** Tableau de bord **Meilleures Ventes** Produits **Classement Librairies** Librairies

Les onglets de navigation du site :

- Tableau de bord : disponible uniquement pour les adhérents Verso +
- Meilleures ventes : accès aux listes de meilleures ventes
- Produits : possibilité de rechercher par article
- Classement librairies : les librairies du panel classées par chiffre d'affaires (par défaut sur les 30 derniers jours)
- Librairies : la liste des librairies du panel avec la possibilité de sélectionner vos favoris

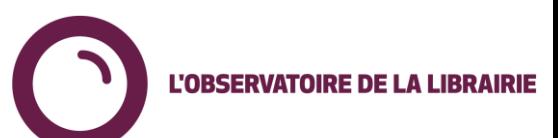

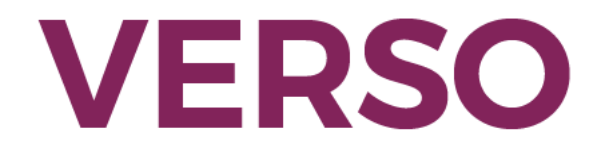

## **Meilleures ventes**

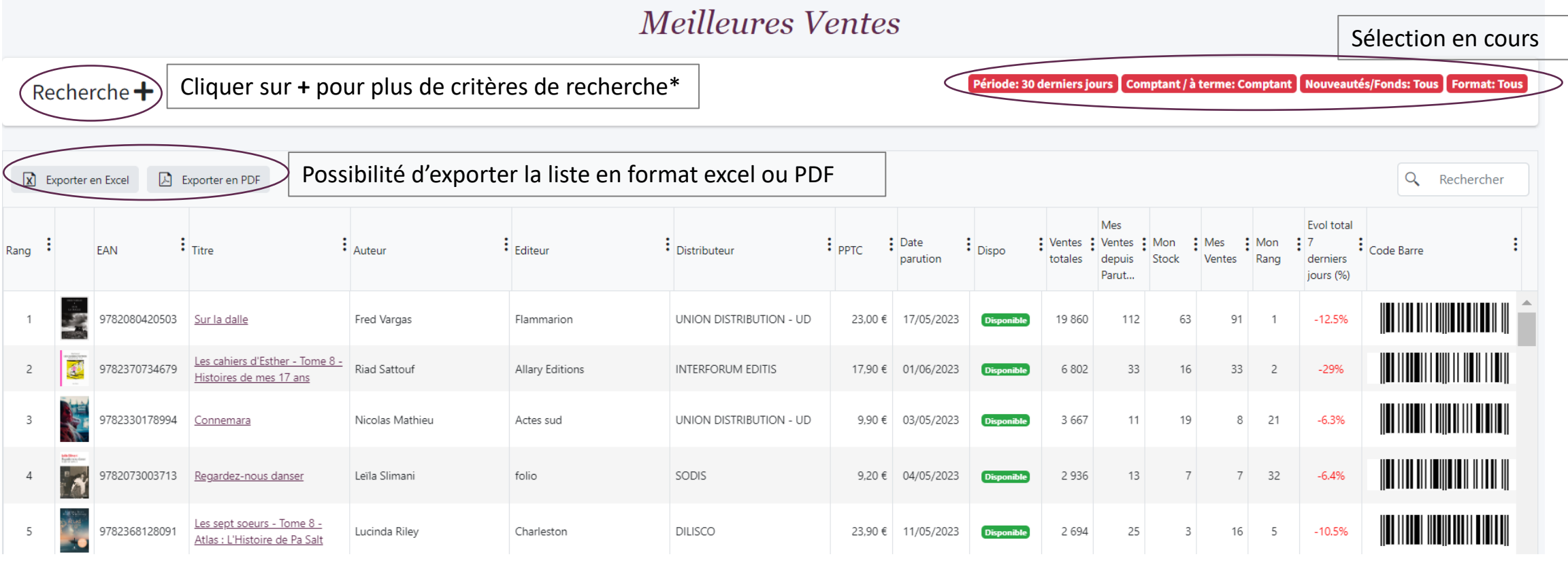

#### Informations disponibles :

Rang du titre dans Verso / Mon rang : rang dans ma librairie (sur la période sélectionnée) Evol total 7 derniers jours : permet d'évaluer la tendance d'un titre sur les 7 derniers jours (si % rouge évolution négative, si % vert évolution positive.

#### **Meilleures ventes = aide à la décision pour la VERSO prise de commande et les retours**

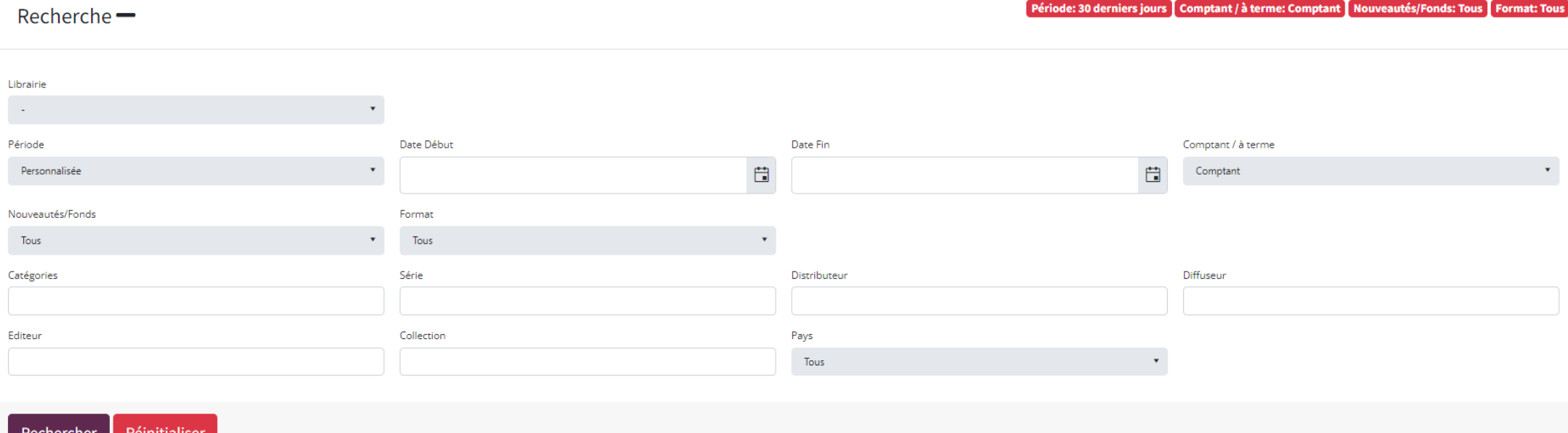

**L'OBSERVATOIRE DE LA LIBRAIRI** 

Critères de recherche :

- Recherche sur 30 jours en sélectionnant la période de son choix
- Ventes comptant / A terme
- Nouveautés / fonds
- Format poche / grand format
- Catégories
- Distributeur, diffuseur, éditeur

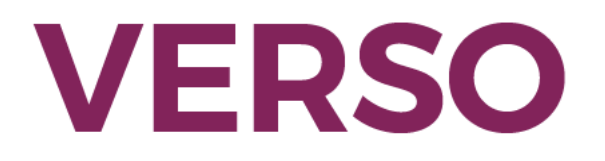

## **Fiche article**

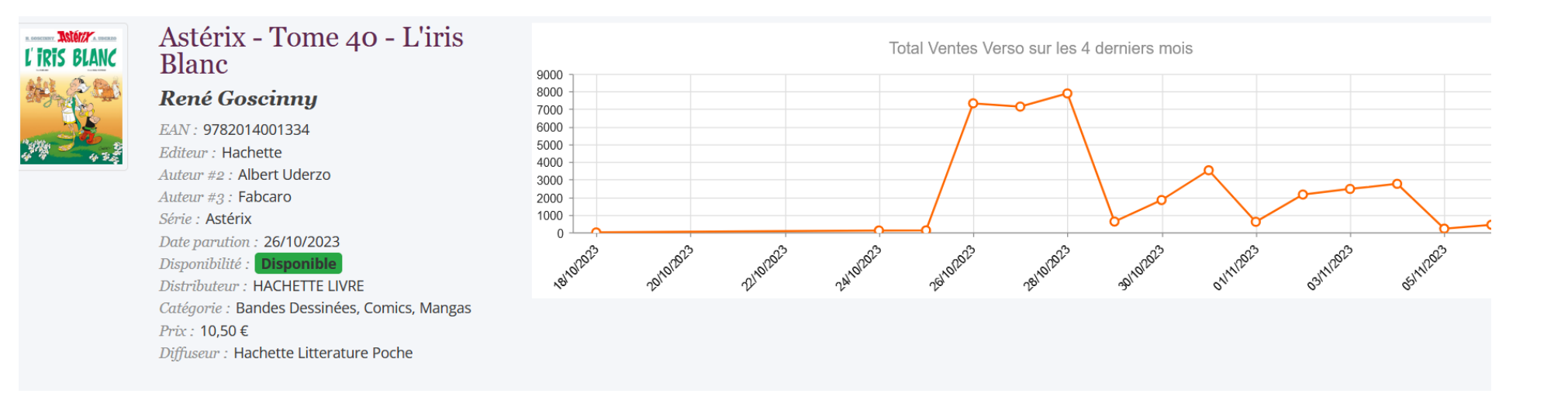

Une première partie dans la fiche article qui présente les informations sur l'article ainsi qu'un graphique de ventes sur les 4 derniers mois

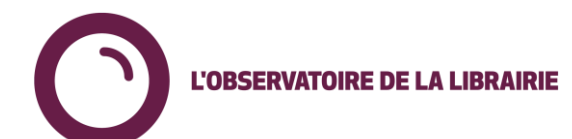

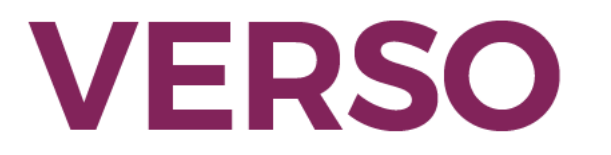

### **Fiche article**

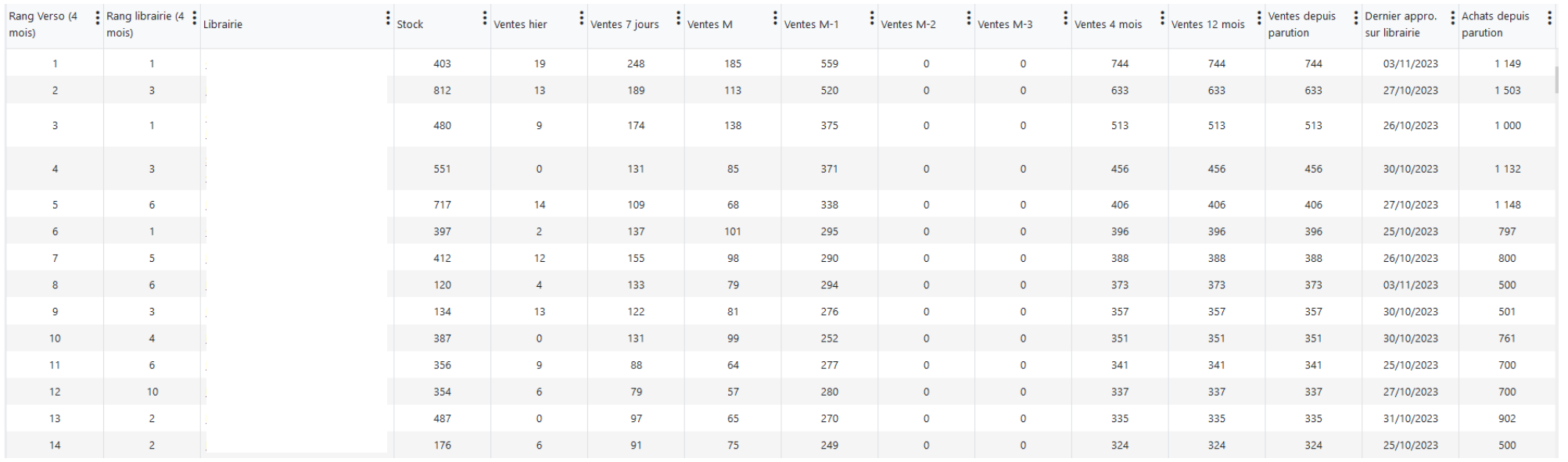

Une deuxième partie qui présente les ventes par librairie

- Rang Verso (4 mois) : rang de la librairie dans Verso pour ce titre sur les 4 derniers mois
- Rang librairie (4 mois) : rang du titre dans ma librairie sur les 4 derniers mois
- Le stock à la date de la veille
- Les ventes de la veille, des 7 derniers jours, du mois en cours, du mois précédent…, depuis parurtion

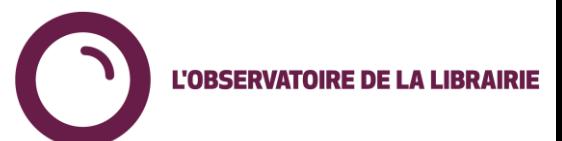

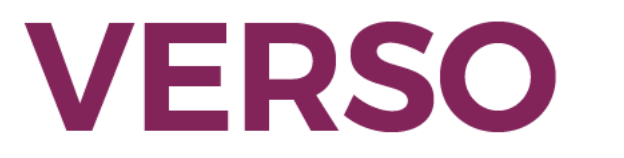

### **Librairies**

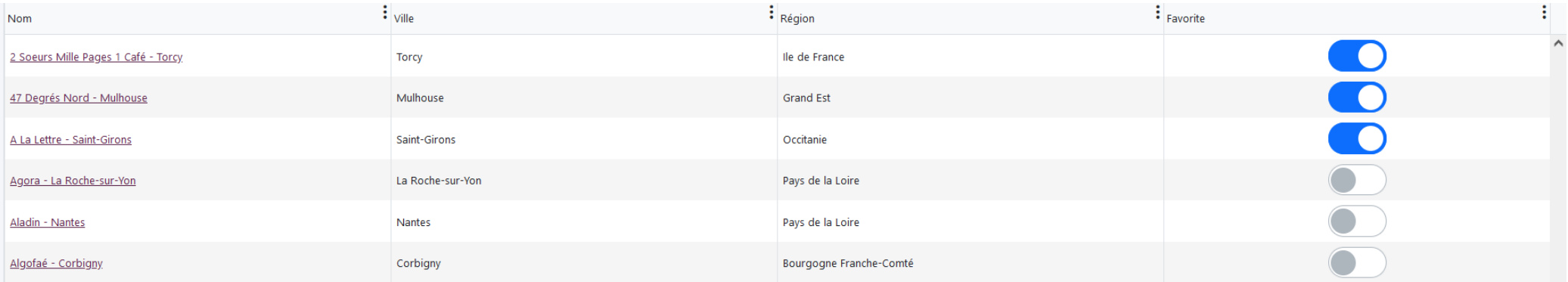

Sélection sur la liste des librairies de celles que l'on souhaite afficher en favorites (en basculant la coche en bleu)

On pourra faire appel à ces librairies sur la fiche article pour limiter l'affichage des librairies et faciliter la lecture dans le menu Recherche

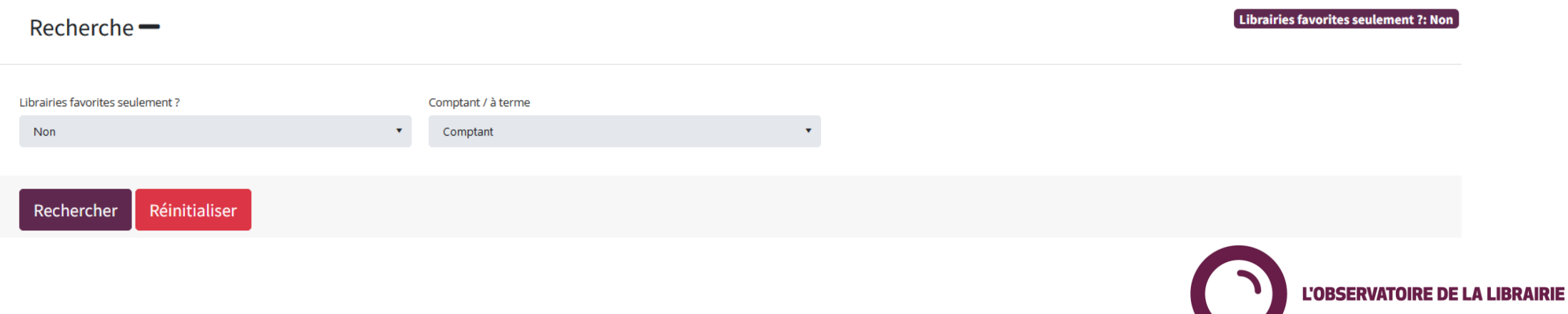

# **VERSO**

# **Besoin de plus d'informations? Contact : [l.deheredia@syndicat-librairie.fr](mailto:l.deheredia@syndicat-librairie.fr)**

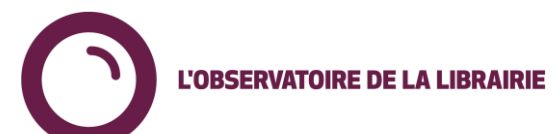